## **TUTORIAL DE CADASTRO - TÊNIS INTEGRADO**

- 1. Acessar o site ou app tênis integrado <https://www.tenisintegrado.com.br/home>
- 2. Clicar no cadastre-se no lado superior direito da tela

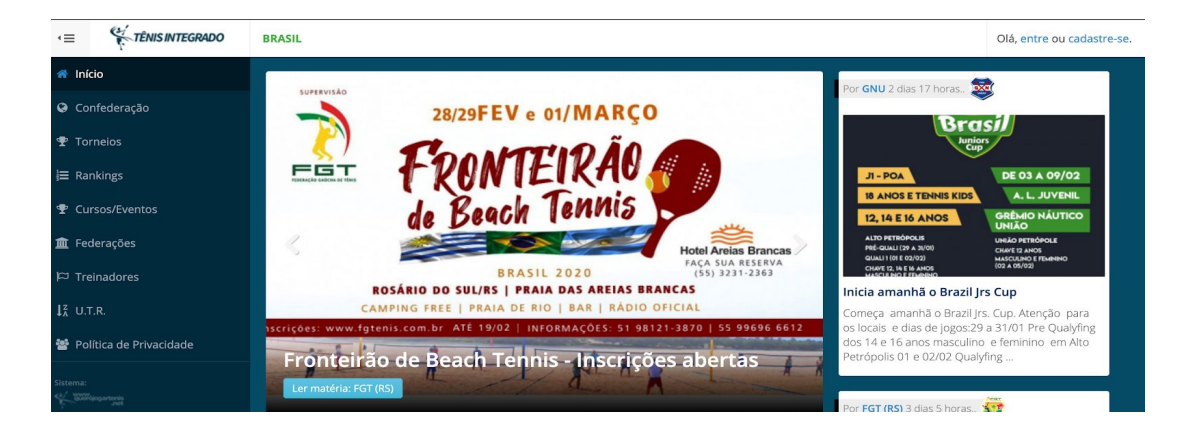

3. Siga os passos até completar o cadastro.

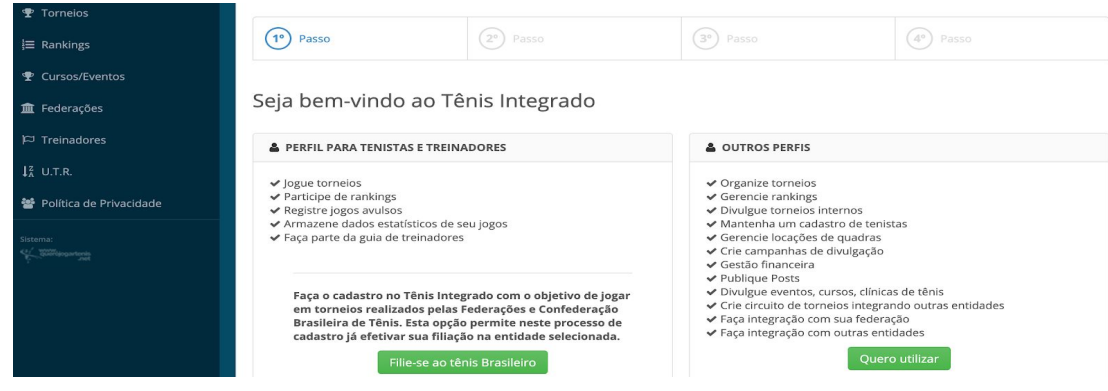

- 4. Anote seu login e senha, ou ja deixe salvo no Computador ou APP.
- 5. Informe a secretaria que o cadastro foi feito para que possamos habilitar o jogador como sócio do clube no sistema.
- 6. Para encontrar o torneio clique em TORNEIOS e depois busque CLUBES E ACADEMIAS

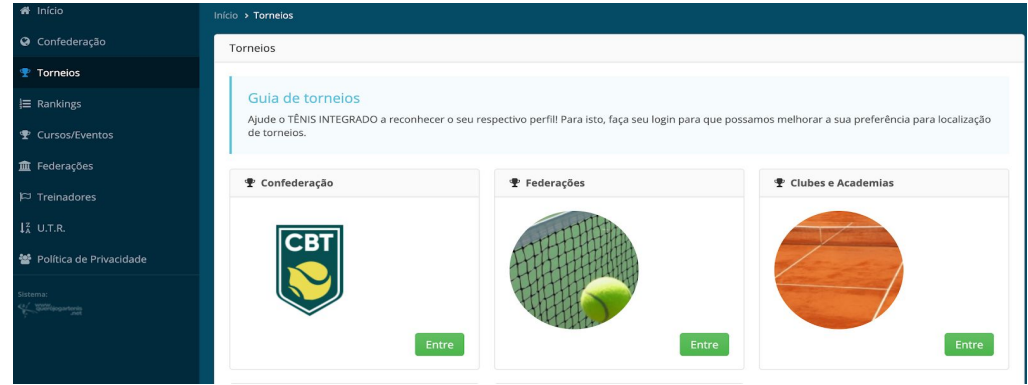

7. Vá no filtro e digite Recreio da Juventude

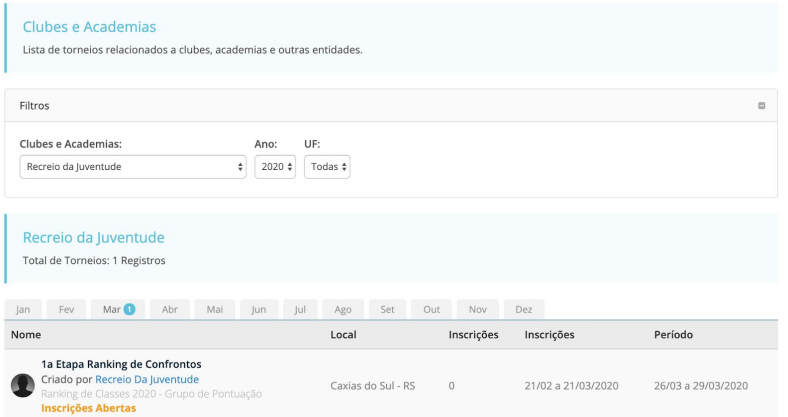

8. Clique em cima do título do torneio, veja as informações e faça sua inscrição

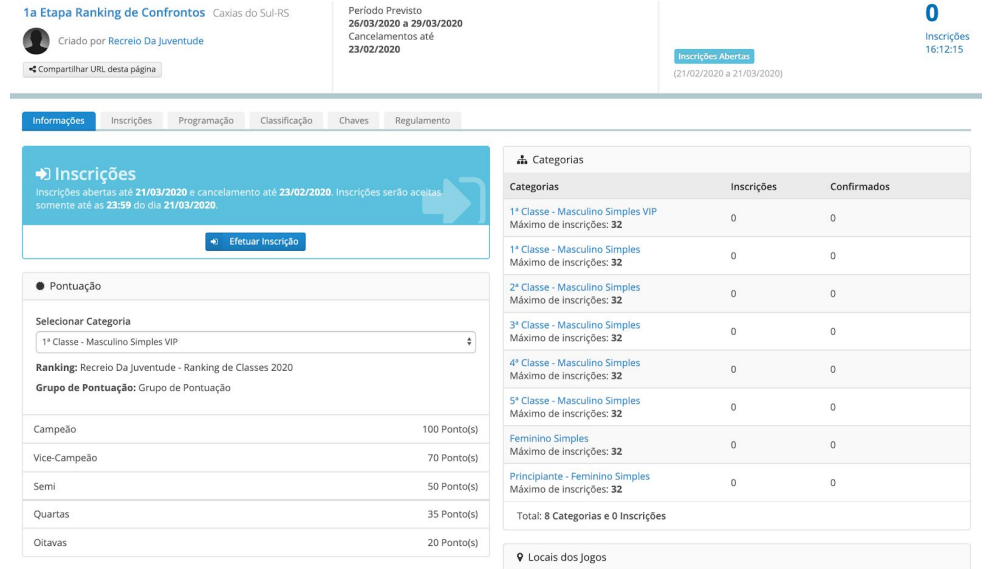

**9. LEMBRANDO: É PRECISO AVISAR A SECRETARIA DA CONCLUSÃO DO CADASTRO PARA PODERMOS LIBERAR NO SISTEMA A OPÇÃO DE EFETUAR A INSCRIÇÃO. (isso é feito apena para primeira etapa, nas outra não será mais necessário)**

**10. Aguarde o encerramento das inscrições, liberação das chaves e programação**